## **Lliurament Treball Fi de Grau – Manual Estudiant**

Calendari de presentació, avaluació i sessió de Pòsters del Treball de Fi de Grau curs 2015-16 a l'aplicació del TFG:

- Lliurament per *finalització d'estudis* des del 8/01/2016 a les 0:00:00 fins el 26/01/2016 a les 23:59:59.
- Avaluació dels estudiants que finalitzen estudis: Introducció de la nota i l'informe d'avaluació fins el 4/02/2016 a les 23:59:59.
- Notificació de participació en les Jornades de Pòsters: fins el 8/02/2016 a les 23:59:59
- Lliurament del .pdf del pòster des del 5/02/2016 a les 0:00:00 fins el 12/02/2016 a les 23:59:59.
- Jornades de Pòsters: del 16 al 17 de febrer de 2016
- Termini de Lliurament *per matrícula ordinària* des del 29/03/2016 a les 0:00:00 fins el 09/06/2016 a les 23:59:59.
- Avaluació TFG lliurats: Introducció de la nota a l'aplicació i l'informe d'avaluació fins el 16/06/2016 a les 23:59:59.
- Notificació de participació en les Jornades de Pòsters: fins 20/06/2016 a les 23:59:59.
- Lliurament del .pdf del pòster des del 17/06/2016 a les 0:00:00 fins el 27/06/2016 a les 23:59:59.
- Jornades de Pòsters del 28 al 30 de juny de 2016

Fora d'aquests terminis, es podrà consultar la informació però no es podrà realitzar cap tipus de canvi, lliurament o modificació.

El lliurament del Treball de Fi de Grau es farà a la pàgina: [http://treballfidegrau.uab.cat](http://treballfidegrau.uab.cat/)

El primer que has de fer és identificar-te:

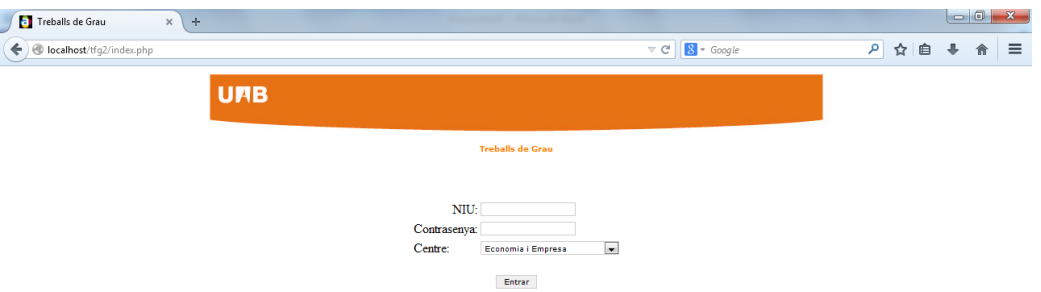

Has d'introduir el teu NIU, la teva contrasenya associada i el centre. Si el NIU i/o contrasenya introduïts no són correctes, et sortirà el següent missatge:

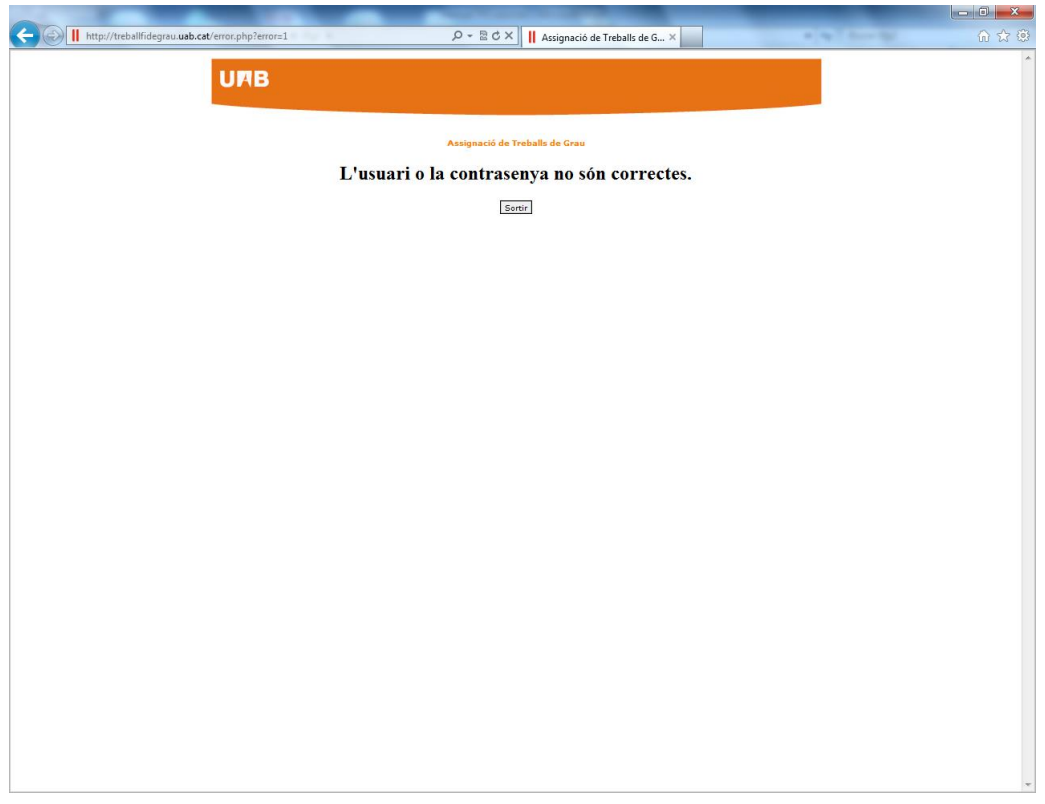

En cas de no estar matriculat o de no haver seleccionat correctament el centre, es mostrarà el següent missatge:

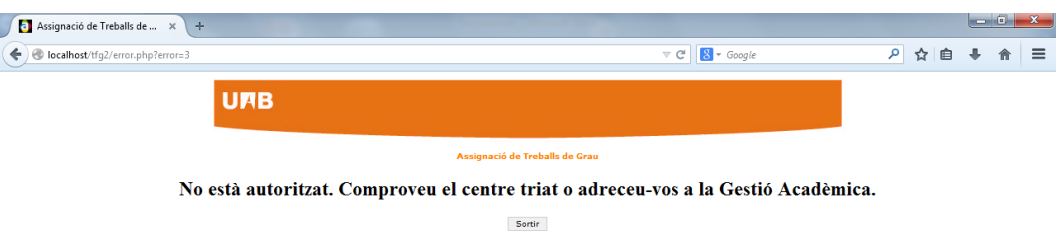

Presentació TFG  $x +$ localhost/tfg2/eco/presentacio.php  $\triangledown$  |  $\bigcirc$  |  $\bigcirc$  Cerca ☆ 自 ↓ A ○ 三 **UPB** Presentació TFG **Dades TFG** NIU Alumne: 1111111 Nom Alumne: Alumne prova ADE+Dret Tutor: Brunet, Ferran Titol Inicial: The cost/benefit of an hypothetical Brexit Estudis: 1102 ADE en Angl<br/>♦s Presentació TFG **Titol Treball:** Guardar Títol Nota Avaluació: 0.0 **Pujar un nou arxiu:** Navega... No s'ha seleccionat cap fitxer.<br>  $\boxed{\text{Pujar}}$  (un cop pujat no es pot canviar) Sortin

Un cop identificat correctament, et trobaràs a la següent pantalla:

En aquesta pantalla podràs veure la informació de que disposem: el teu nom, el teu NIU, el nom del teu tutor, el títol del TFG inicial proposat pel tutor, el grau en el qual estàs matriculat i la informació que ens has de notificar i adjuntar.

Passos a seguir:

Primer: Introduir el títol del TFG en la llengua en que ha estat escrit

Un cop fet, prémer a "*Guardar Títol"*

Segon: Prémer a "Navega" per seleccionar el **document PDF** del vostre ordinador (Dimensió màxima de 20 Mb) *(ALGUNES VERSIONS DEL FIREFOX PODEN DONAR PROBLEMES)*

Un cop fet, prémer a "*Pujar"*

Finalitzades aquestes dues accions, t'ha de quedar una pàgina com la següent:

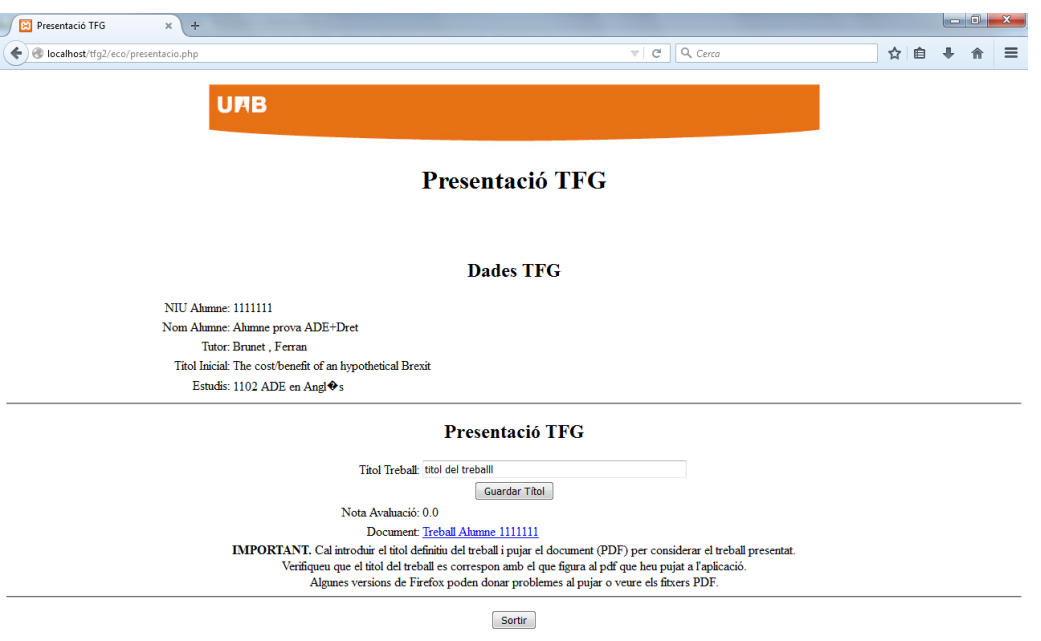

Es pot comprovar que el document lliurat i el nom del títol és el correcte.

## Atenció: Un cop lliurat i validat el lliurament del document no es podrà fer cap canvi.

Si has obtingut una qualificació de 7, podràs seleccionar l'opció **"***Desitjo presentar Pòster"* i prémer a *"Validar".*

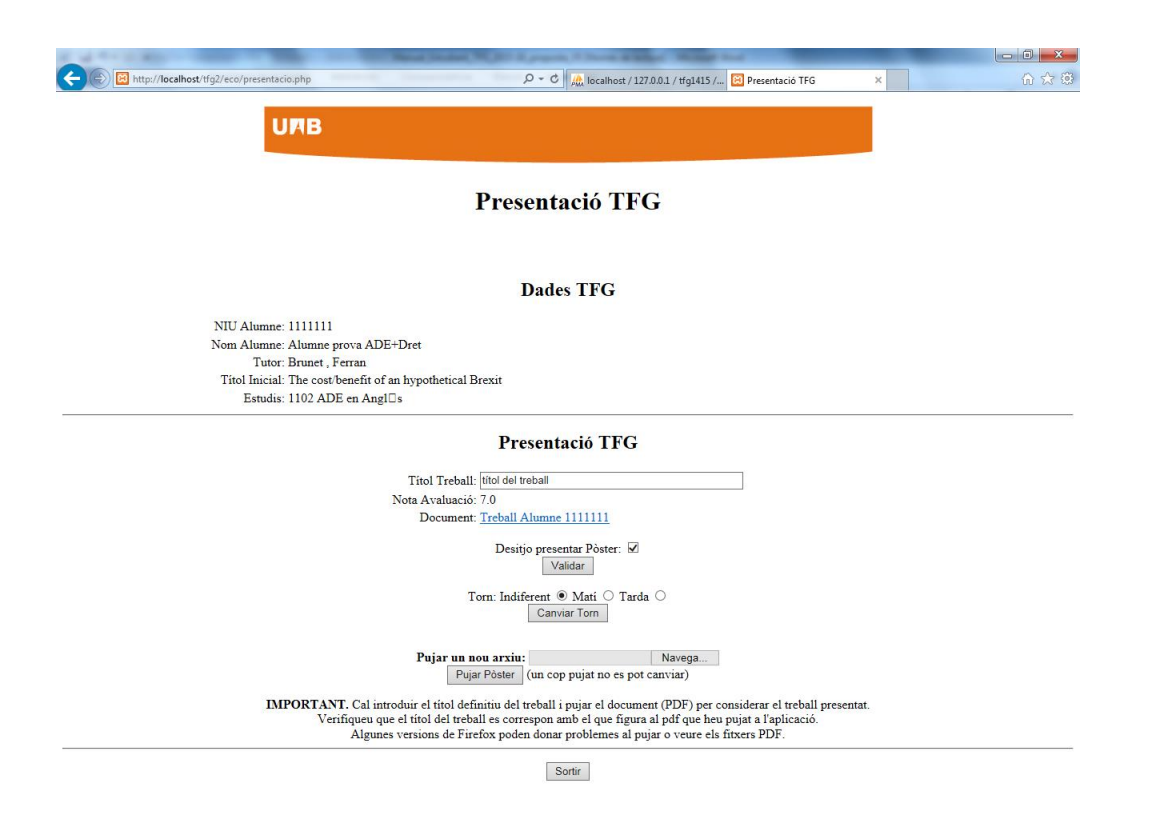

Si has validat l'opció **"***Desitjo presentar Pòster"* pots indicar quina preferència tens per presentar-lo seleccionant el torn de "Matí" o de "Tarda" i prémer **"Canviar Torn".** Si no es marca el torn desitjat, l'opció que surt per defecte és "Indiferent".

Tingues en compte que el **pòster imprès** ha de tenir una mida A1 (594 mm x 841 mm), orientació vertical, qualitat del paper de 190 gr mínim i la mida de la lletra ha de ser tal que permeti veure bé el text d'una distància de 1-2 m (uns 34 pt seria una mida recomanable).

Si presentes el teu TFG en les Jornades de Pòsters has de penjar el PDF del teu pòster a l'aplicació: per això has de fer clic a "*Examinar"* a l'opció **Pujar un nou arxiu** per seleccionar el PDF del teu ordinador (recorda dimensió màxima de 20MB) i, un cop fet, prémer a "Pujar Pòster".

**Atenció: Un cop lliurat i validat el pòster no es podrà fer cap canvi.**

Finalitzades aquestes dues accions, t'ha de quedar una pàgina com la següent:

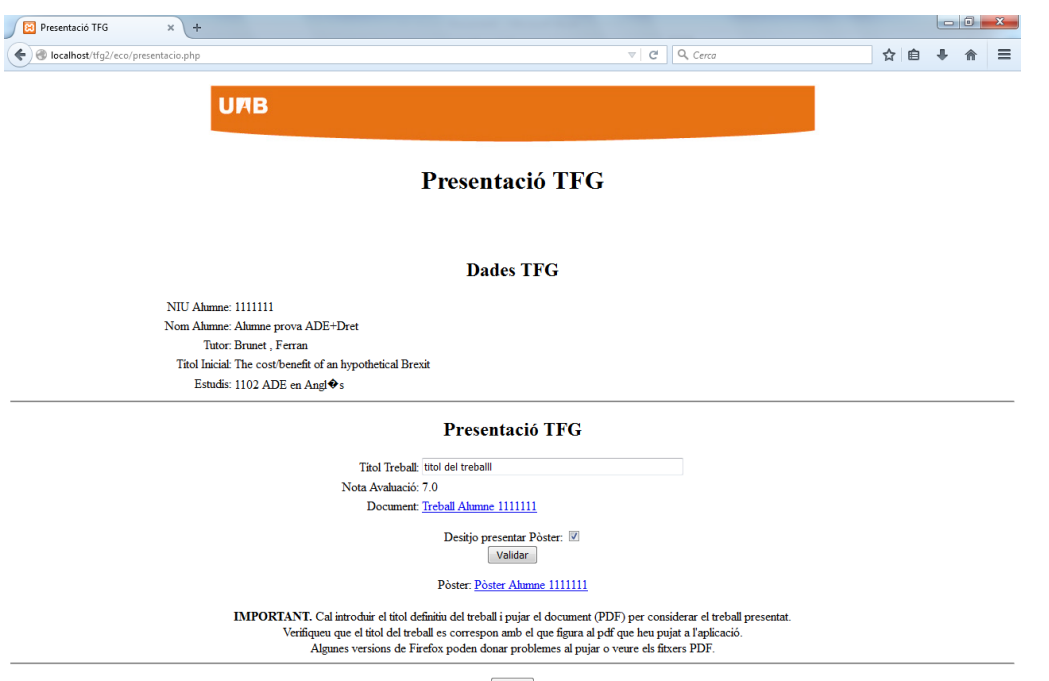

Sortin